# TRAVEL® ADVENTURE SHOW®

CONNECTED MARKETPLACE
BENEFITS

8

LEAD RETRIEVAL TOOL
INSTRUCTIONS

### JOIN CONNECTED MARKETPLACE

#### **CLAIM YOUR LISTING!**

- It is time to join the Travel & Tourism Connected Marketplace by claiming your FREE listing.
- This is the only way to utilize the new LEAD CAPTURE TOOL!
- You have the ability to capture contact information from attendees at the show by simply scanning the dedicated QR code on their ticket with your phone or tablet. To easily access all your leads after the show, your captured leads will be accessible in your Connected Marketplace dashboard.
- Step 1 Click your claim link, sent from <u>success@travelshows.com</u>
   Contact us if you need your claim link
- Step 2 Update your company profile and customize your listing It only takes 10 minutes!
- Step 3 Add your team members or share your login credentials so everyone can easily capture leads at the show

#### REASONS TO JOIN CONNECTED MARKETPLACE

The Travel & Tourism Connected Marketplace is the new directory-styled database designed to increase awareness among all constituents in the travel industry, making travel providers discoverable among potential customers and partners.

You have the ability to customize your listing with all the relevant information that advisors and consumers need to make their decision to book, such as:

- Showcase your specialties and offerings
- Use customer criteria to search for your target customer
- Increase mindshare among your competitors
- Outline the markets you serve
- Provide on-demand video content
- Connect with travel advisors and consumers through direct messaging
- Capture leads and access them in your Connected Marketplace Dashboard and easily download them after the show

# NEW LEAD RETRIEVAL TOOL

## STEP 1 – LOGIN TO YOUR CONNECTED MARKETPLACE ACCOUNT

directory.travelshows.com/login

#### STEP 2 – ADD ADDITIONAL BOOTH STAFF (optional)

Add your scanning staff

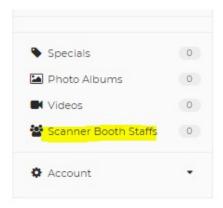

Click the green + New Scanner Booth Staff button

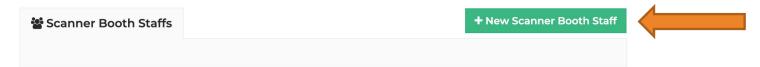

#### STEP 2 – ADD ADDITIONAL BOOTH STAFF continued

Set booth staff user permissions

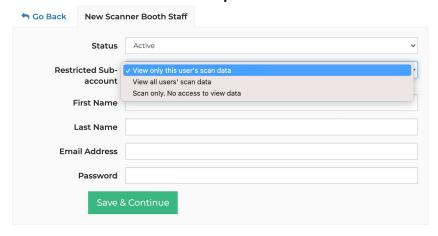

- View only this user's data User will only be able to see data from tickets they scanned
- View all users' data User can see all scan data from your scanning team
- Scan only User will be able to scan but will not be able to view any scanned data, including their own.

Enter first name, last name, email address, and create a password for them

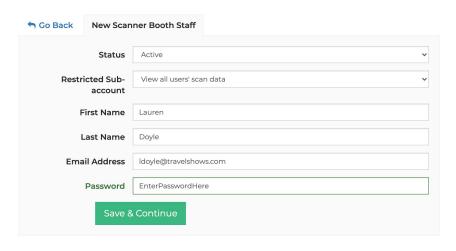

#### STEP 3 – REQUEST CAMERA PERMISSIONS

Request camera permissions, choose back or rear camera

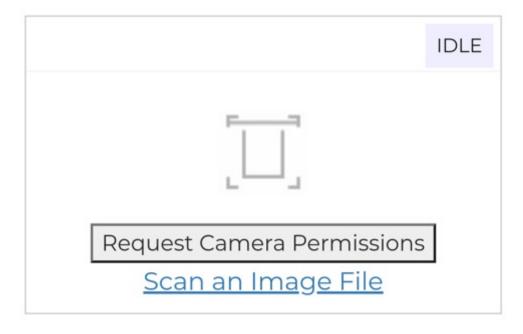

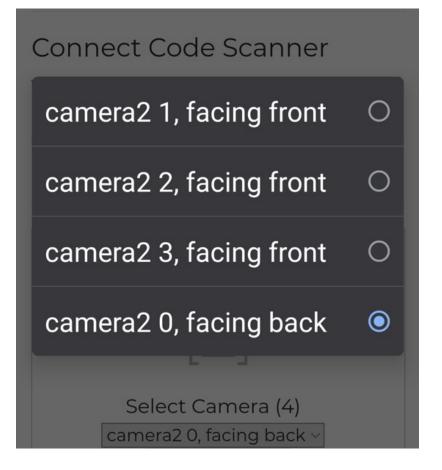

#### STEP 4 – START SCANNING

- Click Start Scanning, add notes if necessary
- Works on a phone, tablet, or laptop

Select Camera (4)

camera2 0, facing back ~

Start Scanning

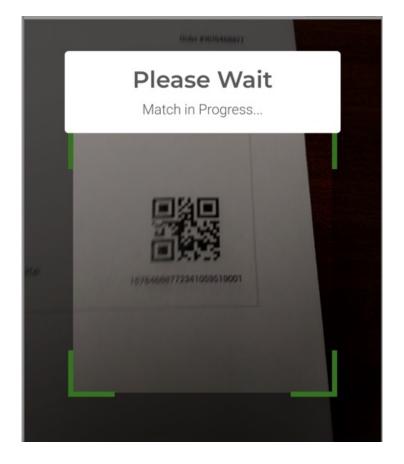

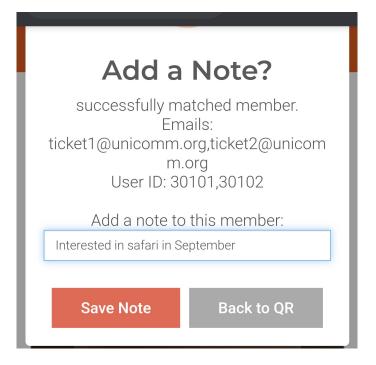

#### STEP 5 – VIEW AND EXPORT YOUR LEADS

View, manage, and export your leads. Message attendees.

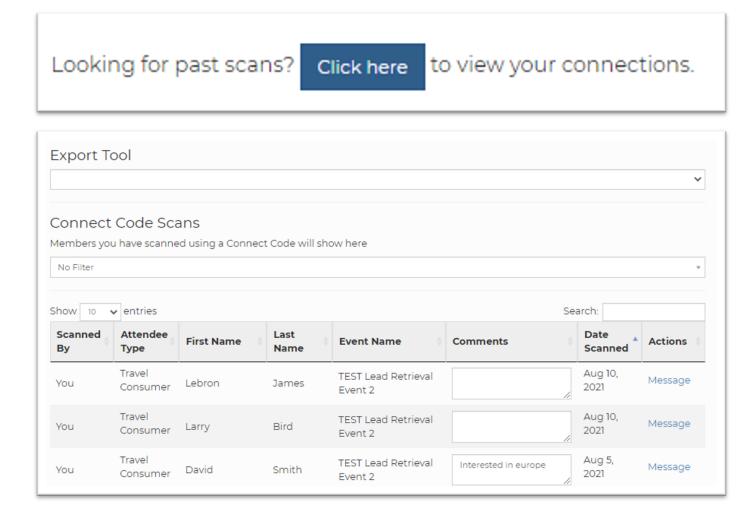

## THAT'S IT!

CONTACT US IF YOU HAVE QUESTIONS

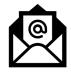

© SUCCESS@TRAVELSHOWS.COM

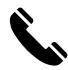

203-878-2577 X129